# I Didn't Know That! iPhone Tips & Tricks

Phillip Pensabene 2/20/17

# Automatically Mark Your Parked Car in Maps

- \* iPhone must have bluetooth enabled
- \* You car must have bluetooth and be paired to your phone
- \* When you turn off the ignition, Apple Maps drops a pin in your location.
- \* Open Maps to help locate your parked car

# Automatically Mark Your Parked Car in Maps

- \* Helpful in many places
- \* Street

  parking in

  new area
- \* HEB
- \* Social Center

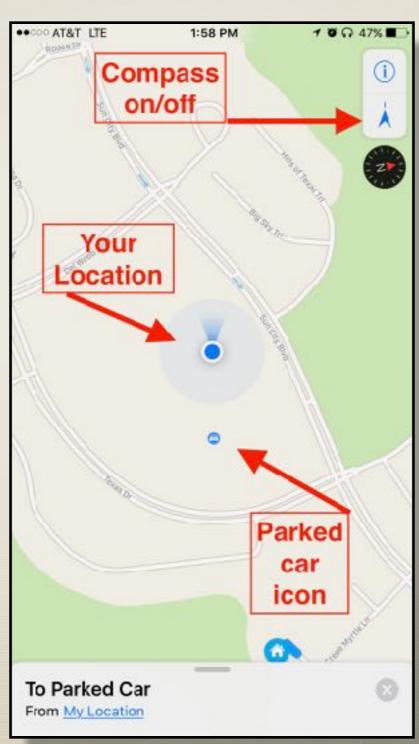

#### Location Based Reminders

\* Hey Siri: Remind me to go to Walgreens

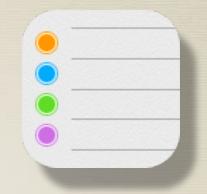

- \* When I get home or leave home
  - \* Requires Siri 'My Info' pointing to your contact
- \* When I get in or out of the car
  - \* Requires Bluetooth turned on and iPhone paired to your car
- \* Hey Siri: Remind me to do something when I get to, or leave any address, contact name or business name

## Magnifying Glass

- \* Settings >
  General >
  Accessibility >
  Magnifier > ON
- \* Triple click home button
- \* Adjust the zoom, tap to focus, use the flash if needed

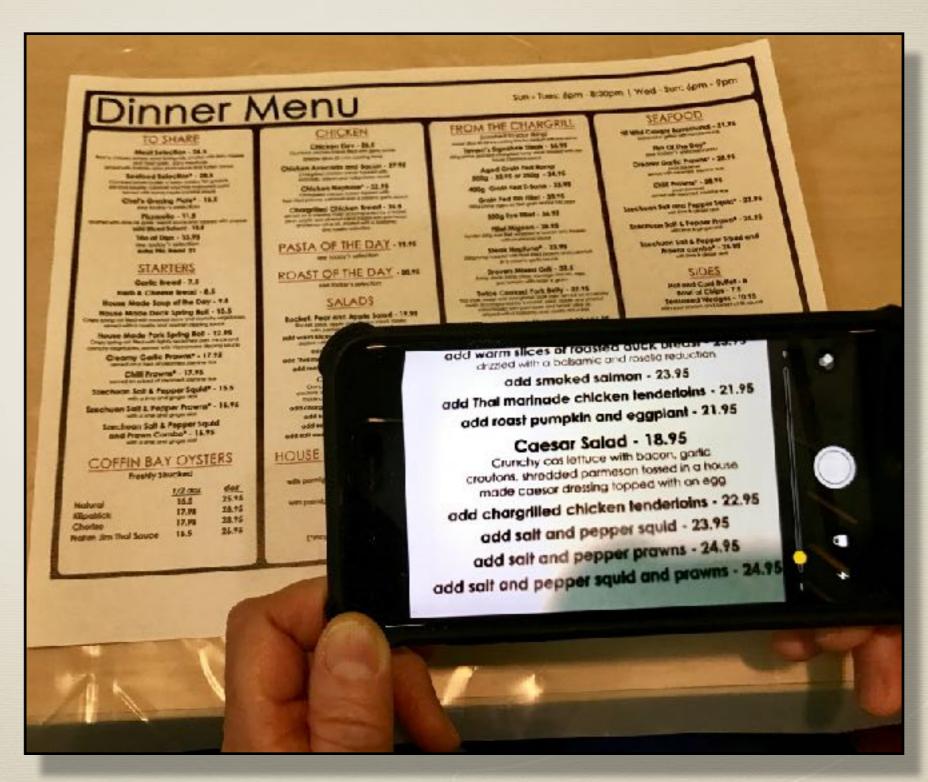

## Magnifying Glass

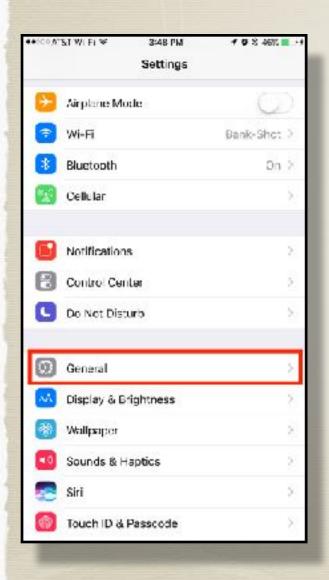

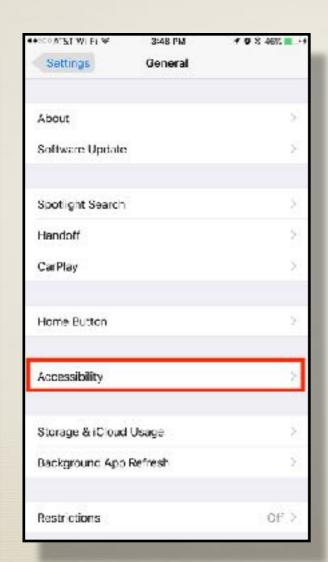

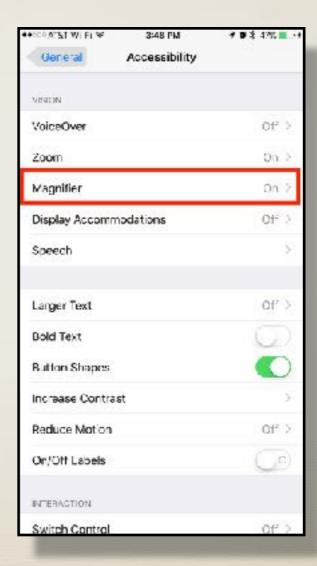

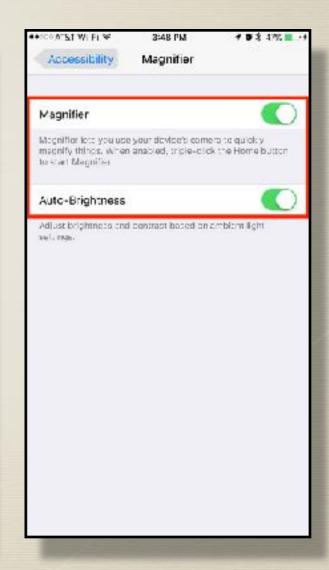

## Unsubscribe Mailing Lists

- \* If email is recognized as coming from a mailing list
- \* Tap Unsubscribe at top of message
- \* Easily removes you from the mailing list

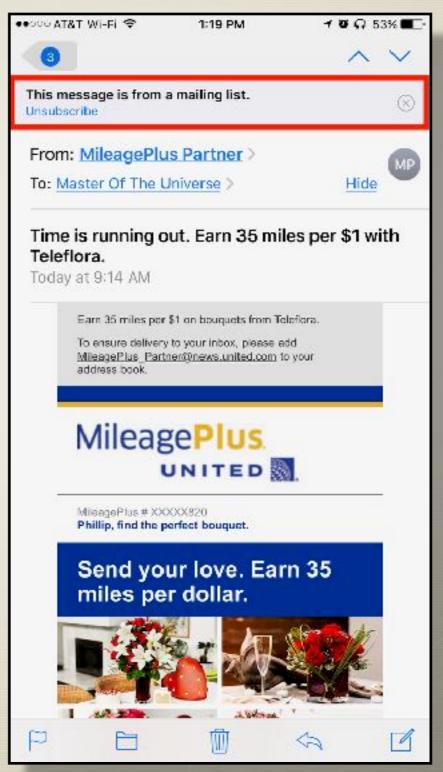

## Maps - Avoid Tolls or Highways

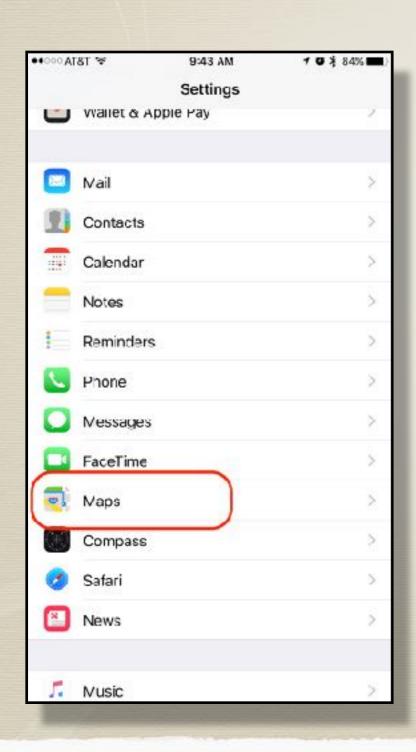

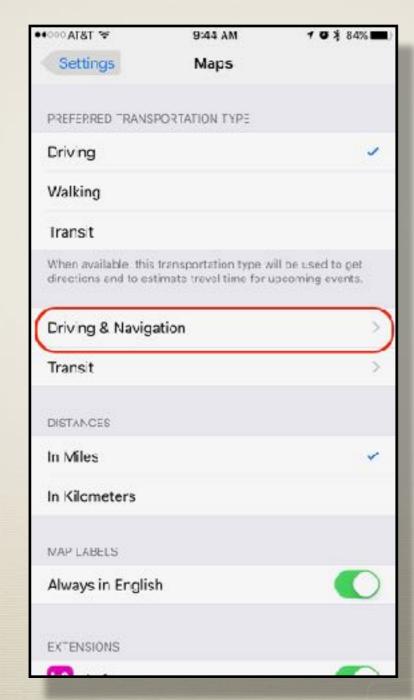

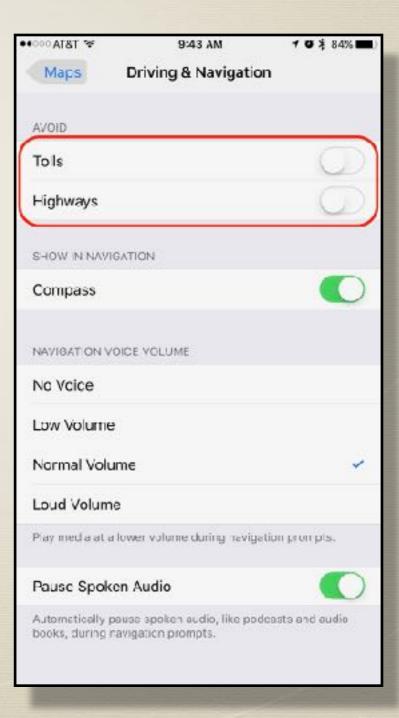

## Texting - Automatically Send Full Screen Effects

- \* Happy Birthday
- \* Congratulations
- \* Happy New Year
- \* No other words, e.g. 'Congrats Uncle Fred' will not produce screen effects

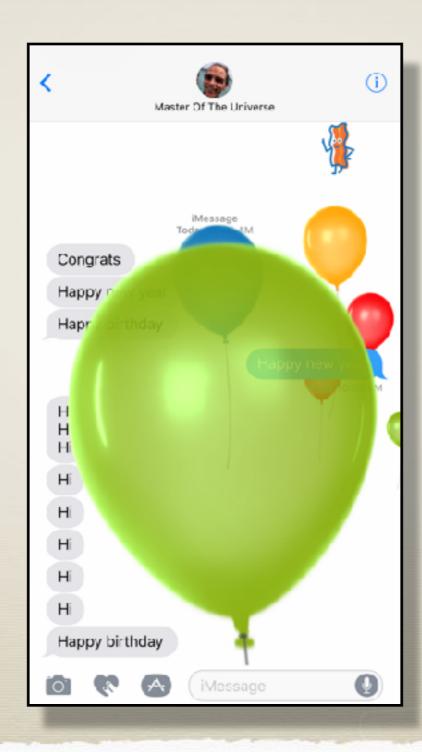

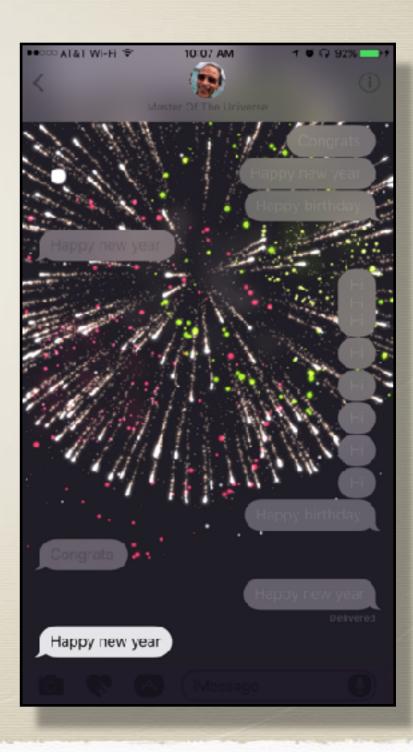

## View Lyrics in Apple Music

- \* Open Music
- \* Play a song
- \* Scroll up
- \* Not all songs have the lyrics
- \* Shuffle and
  Repeat buttons
  are here too

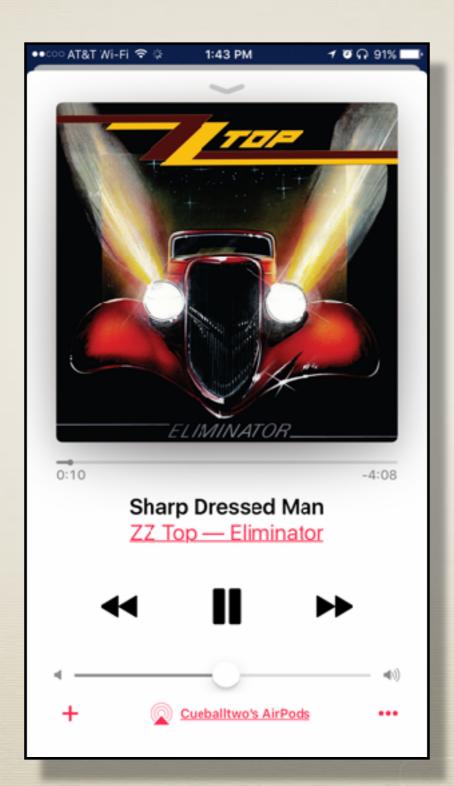

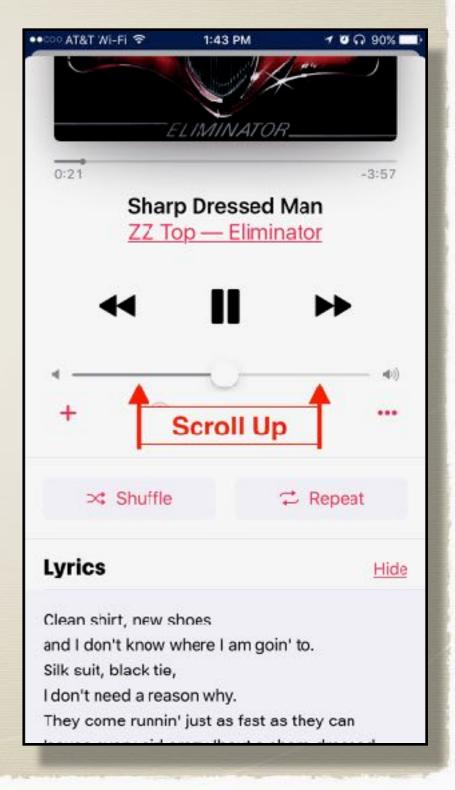

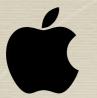

## TV Search Input on iPhone

\* Alert on iPhone pops up when you select 'Search' on **TV** 

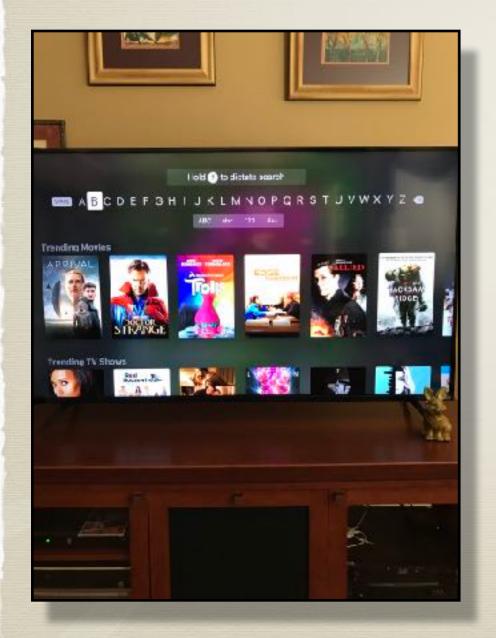

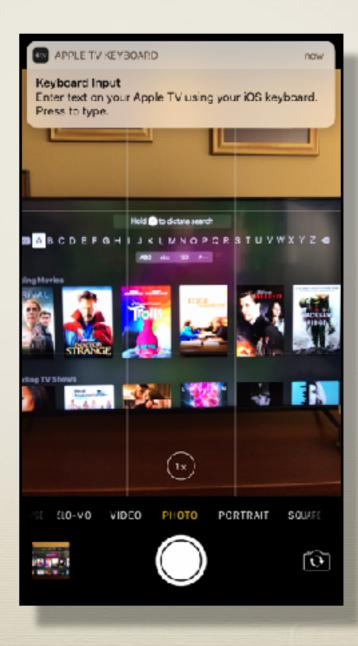

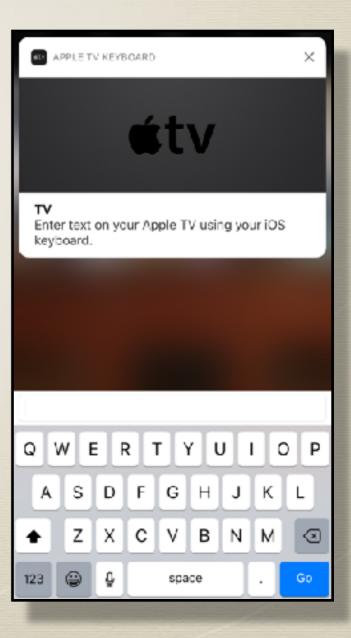

#### Close all Tabs in Safari

- \* iOS 10 allows unlimited Safari tabs
- \* Close them all with one tap
- \* Hold tab icon
- \* Tap 'Close x tabs'

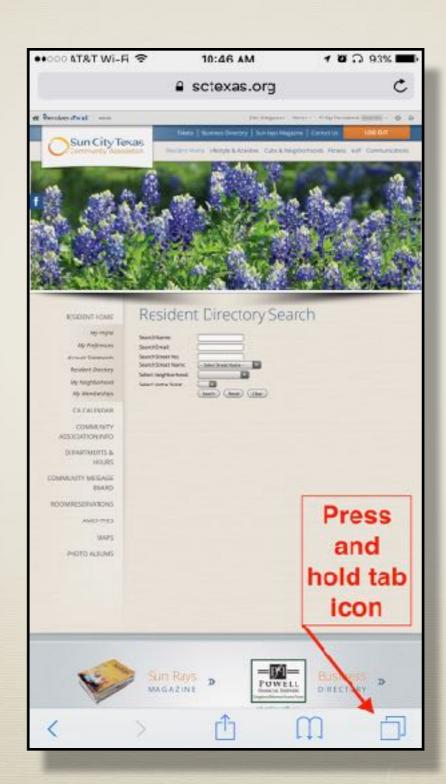

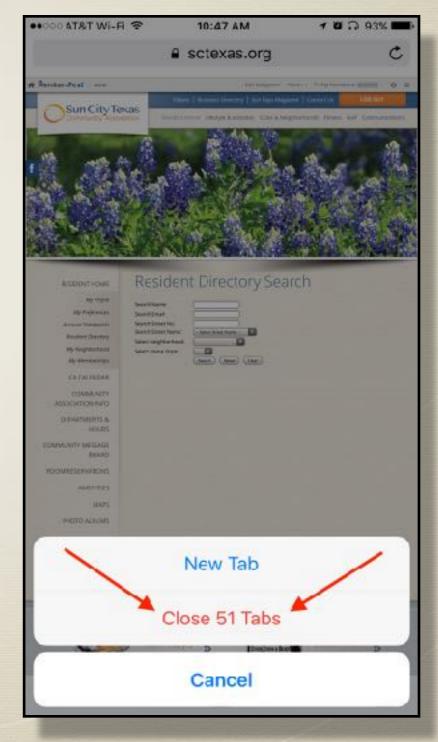

# Add Phone Extensions in Contacts

- \* Edit a contact
- \* Enter phone #
- \* Tap special character key
- \* Tap Pause button- a comma
- \* Enter extension

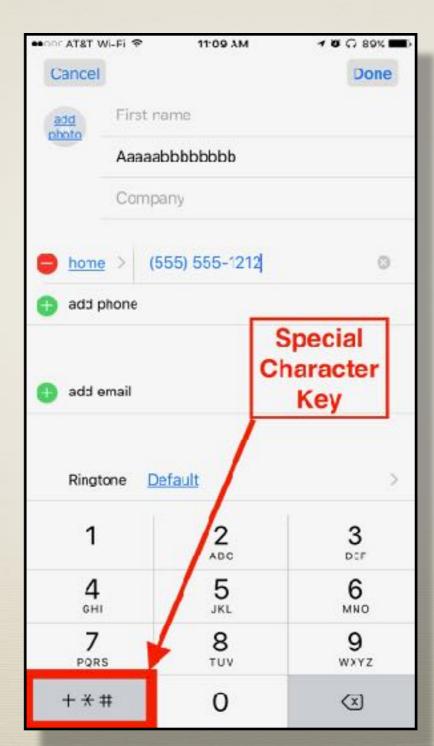

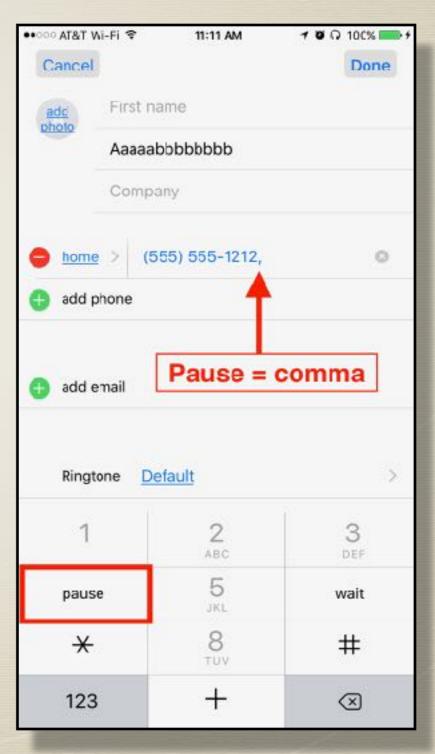

#### Use Siri to Search Your Photos

- \* Hey Siri Show me pictures from:
- \* Dates: Last Tuesday, Christmas 2016, October 2015
- \* Places: Las Vegas, Japan
- \* Categories: Cookies, palm trees, sunsets, birds

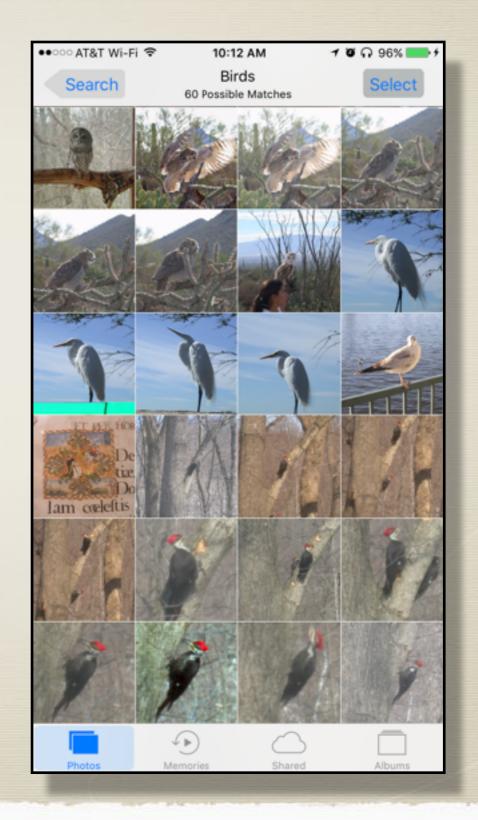

### Markup Photos to Add Text

- \* Open Photos
  App
- \* Select a photo
- \* Tap edit bars
- \* Tap 'Hamburger' icon
- \* Tap Markup

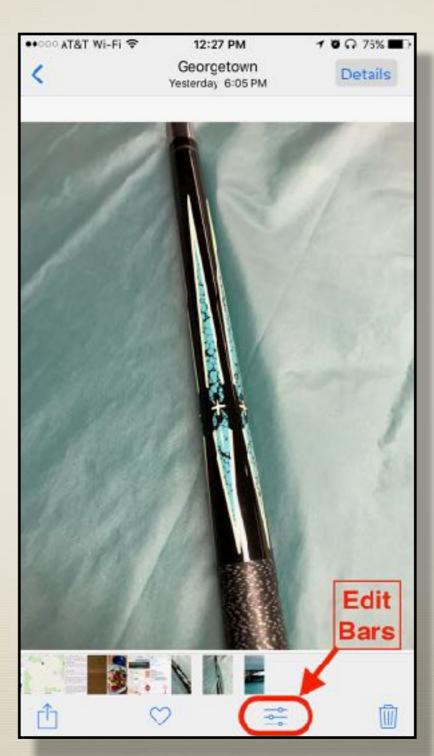

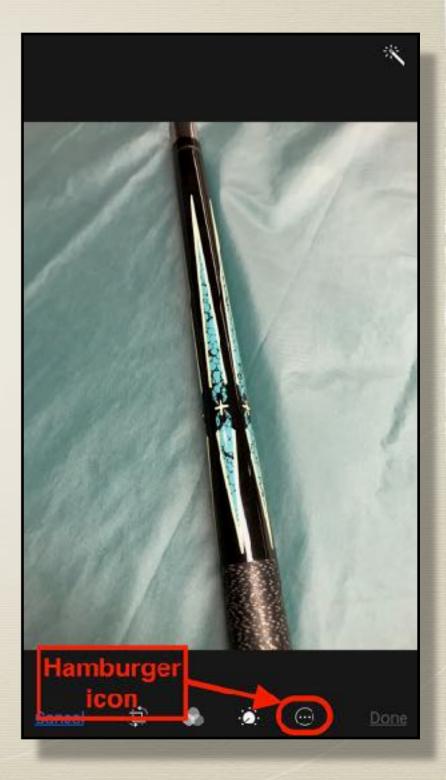

### Markup Photos to Add Text

- \* Tap Text Tool
- \* Double tap text
- \* Enter your text
- \* Drag text to position
- \* Tap Done

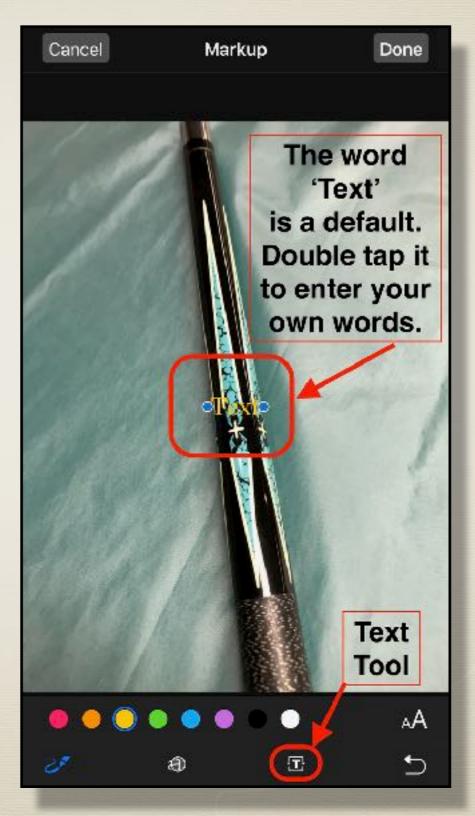

### Markup Photos to Add Text

- \* Tap Font Tool
  - \* Adjust size, font, justification
- \* Tap Color Dots to change text color

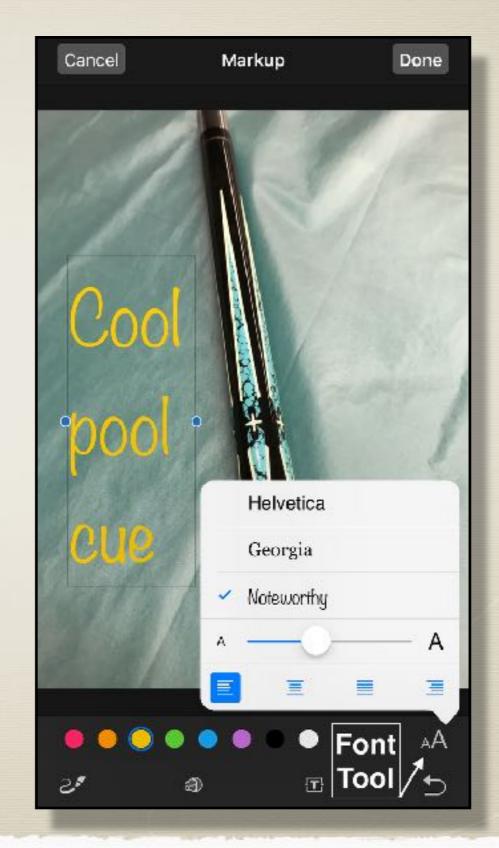

#### Photos Detail Button

- \* Open a photo
- \* Tap Details
- \* People
  - \* Facial recognition

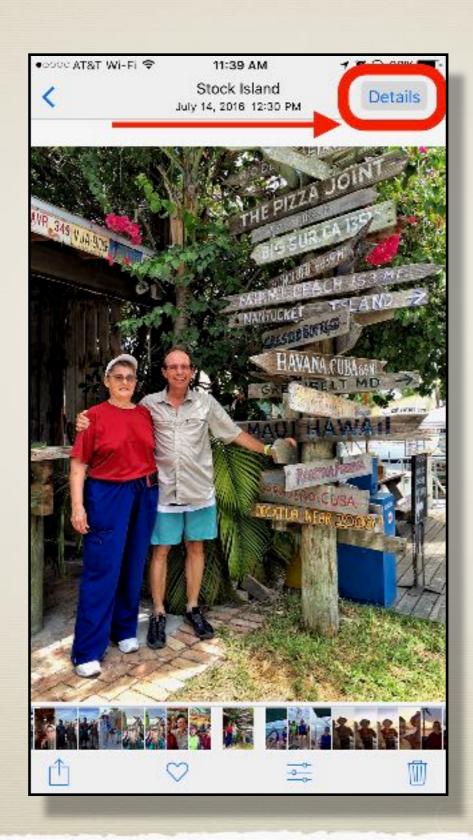

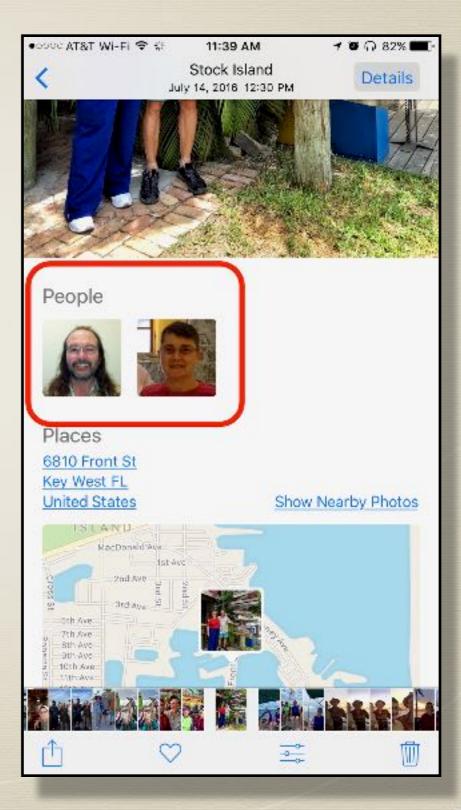

#### Photos Detail Button

- \* Places map location
- \* Show Nearby Photos
- \* Pinch Map to see more nearby photos

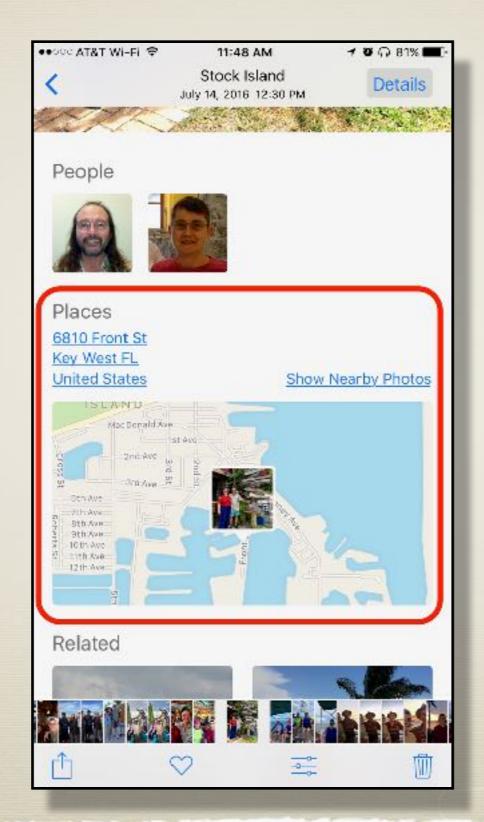

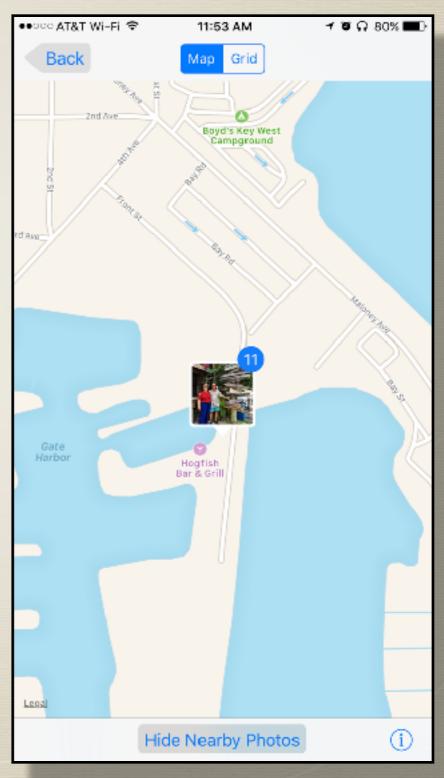

#### Photos Detail Button

- \* Related photos
- \* Photos from this day

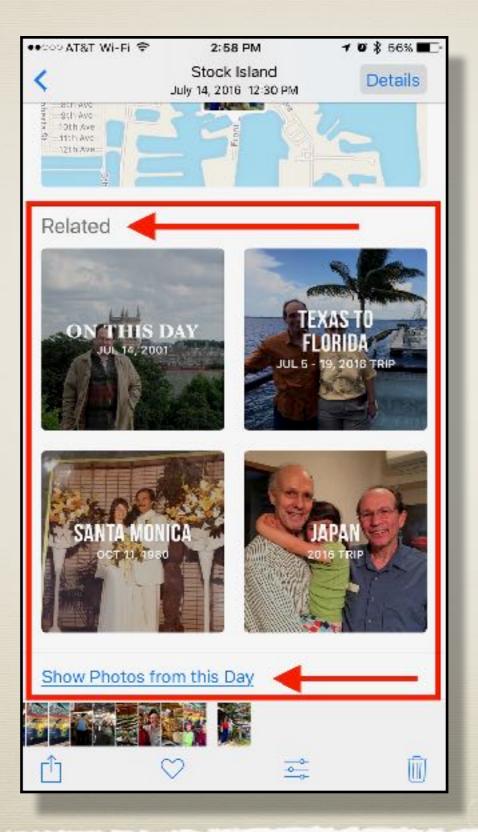

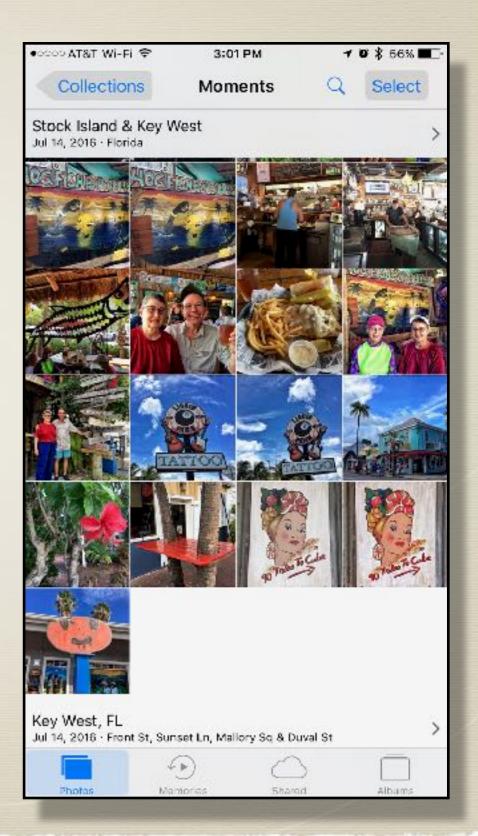

## Save a Picture from Email, Texts or the Web

- \* Press and hold image
- \* Tap 'Save Image'
- \* Saves to Photos App

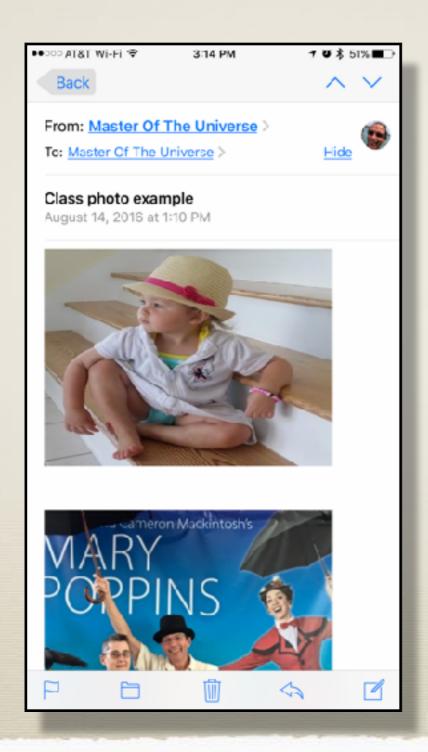

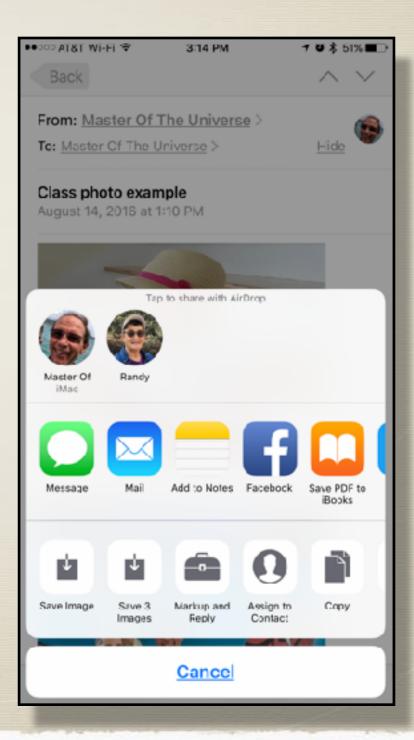

## Wi-Fi Calling & Wi-Fi Calling on iCloud Connected Devices

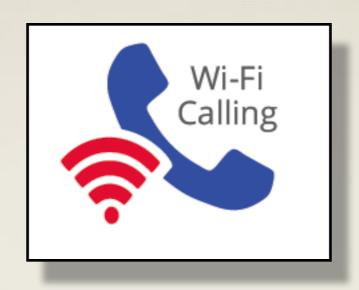

- \* Enables phone service over wi-fi in areas with poor cellular reception
- \* You must have an iPhone 5S or later
- \* Your phone carrier must support it
- \* You must be connected to a wi-fi network

## Wi-Fi Calling & Wi-Fi Calling on iCloud Connected Devices

| Carrier       | Wi-Fi<br>Calling | iCloud<br>Connected<br>devices |
|---------------|------------------|--------------------------------|
| AT&T          | X                | X                              |
| C Spire       | X                |                                |
| Metro PCS     | X                |                                |
| Simple Mobile | X                |                                |
| Sprint        | X                | X                              |
| T-Mobile      | X                | X                              |
| Verizon       | X                | Due in iOS 10.3                |
| Vodaphone     | X                |                                |

## Enable Wi-Fi Calling

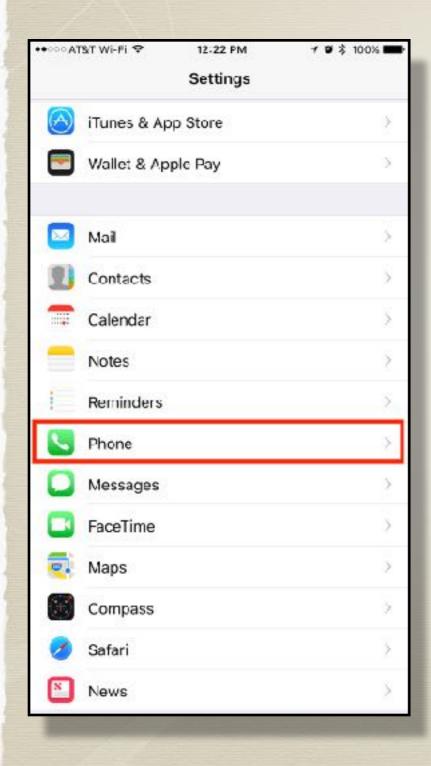

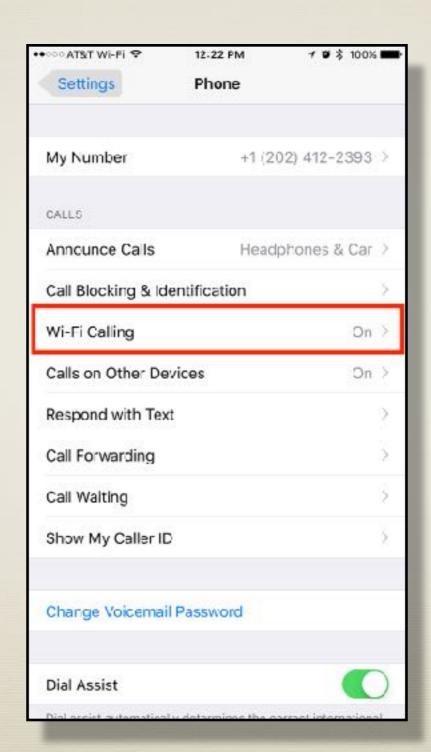

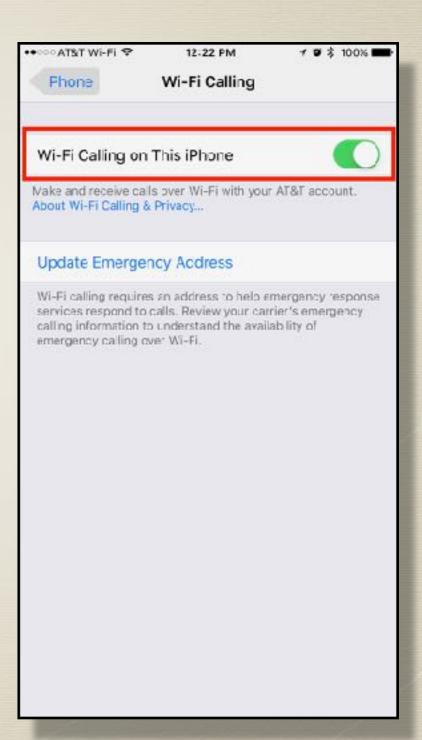

## Enable Wi-Fi Calling on iCloud connected Devices

- \* iPad or iPod touch with iOS 9 or later
- \* Mac 2012 or later with El Capitan
- \* Apple Watch with watch OS2 or later

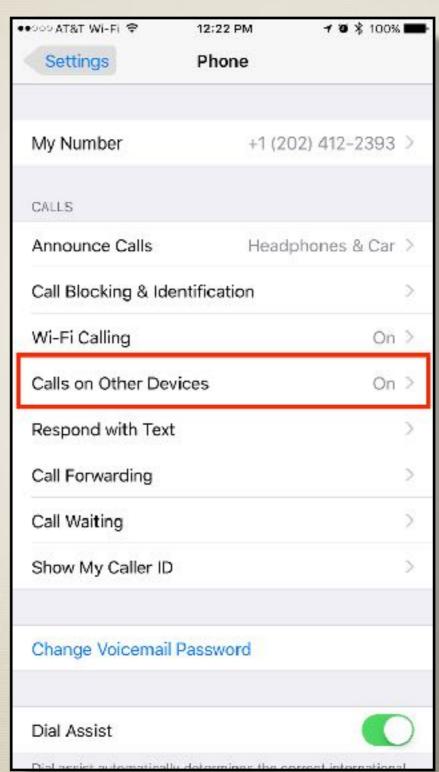

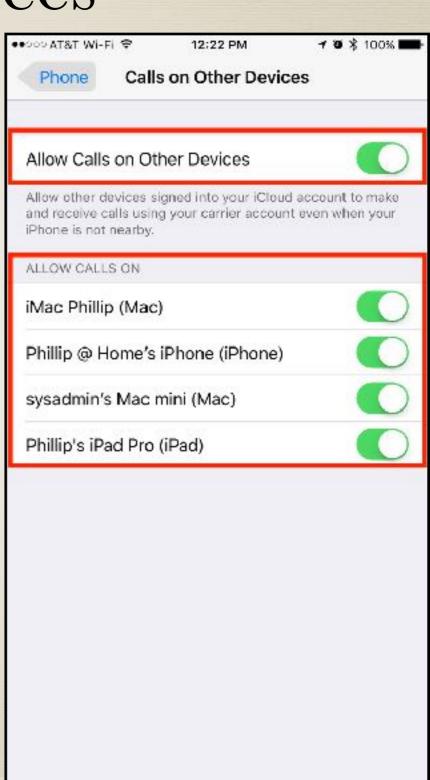

# Save \*Anything to a PDF \*almost

- \* Anything that can be printed!
  - \* Email
  - \* Documents
  - \* Webpages
  - \* Spreadsheets

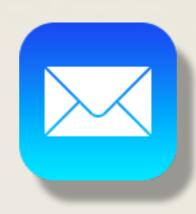

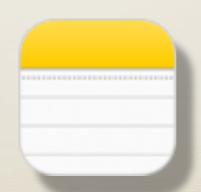

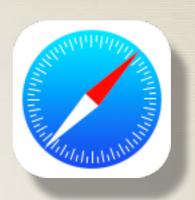

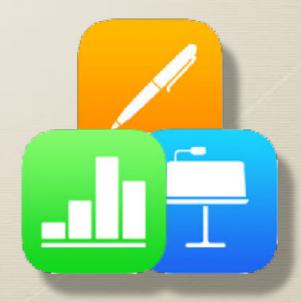

# Save \*Anything to a PDF E-mail

- \* Open an email
- \* Tap 'action arrow' icon
- \* Tap 'Print'
- \* 'Spread' print preview
- \* Tap 'share' icon
- \* Tap 'Import with iBooks' icon

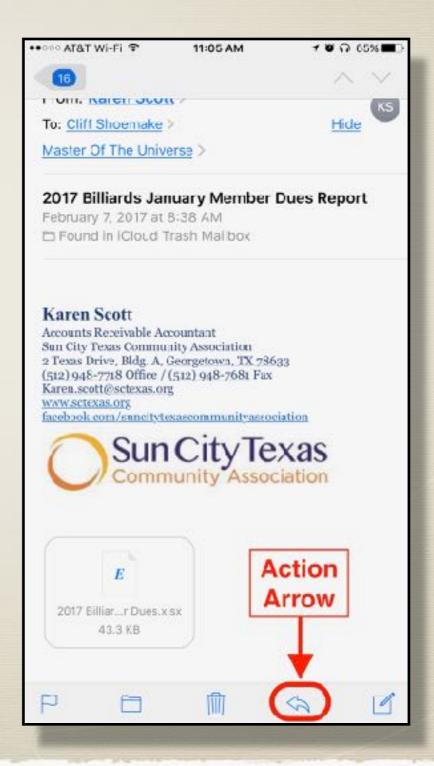

# Save \*Anything to a PDF Webpage, Photo or Attachment

- \* Open an website, a photo or an attachment
- \* Tap 'share' icon
- \* Tap 'Print'
- \* 'Spread' print preview
- \* Tap 'Import with iBooks' icon

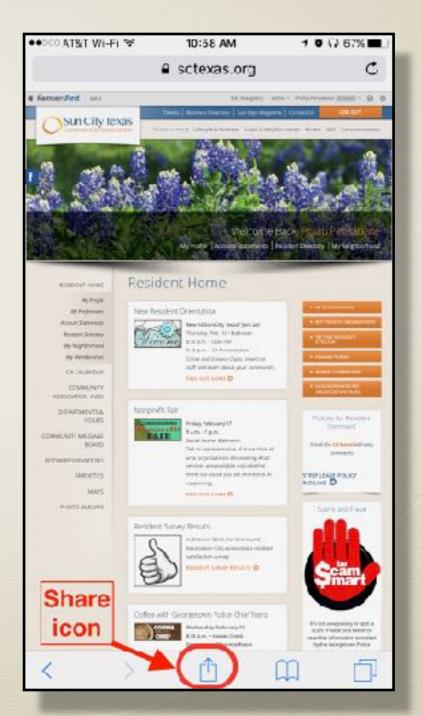

## Save \*Anything to a PDF

\* 'Spread' the print preview

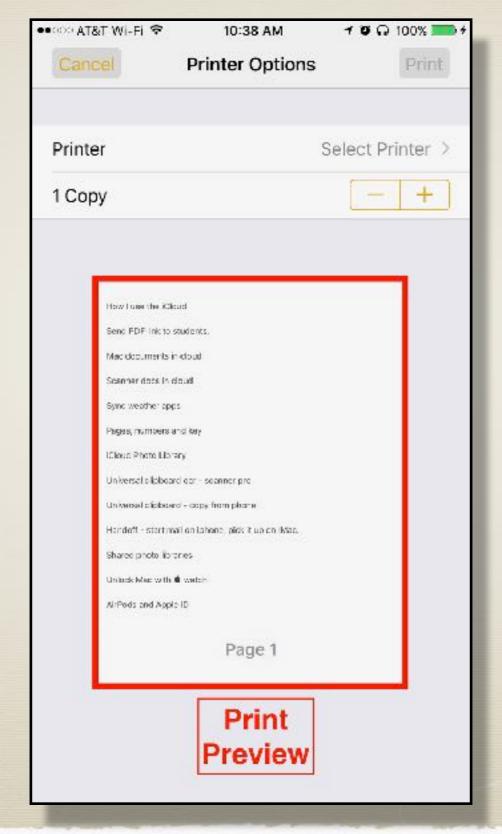

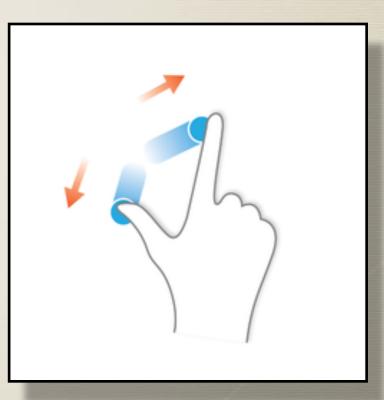

## Save \*Anything to a PDF

\* Tap 'Share icon'

\* Tap 'Import with iBooks'

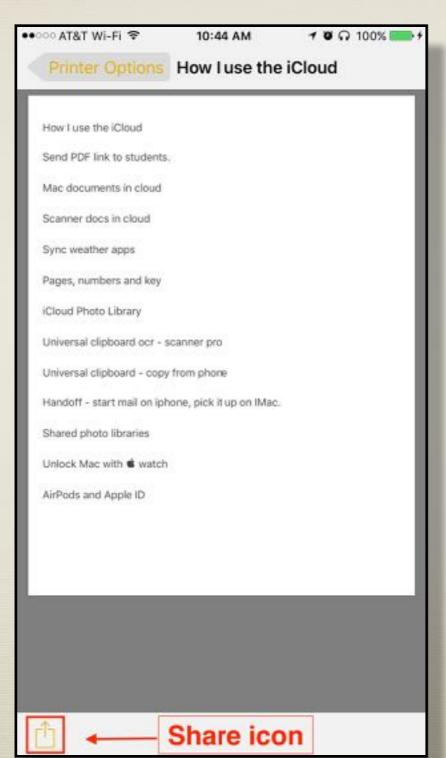

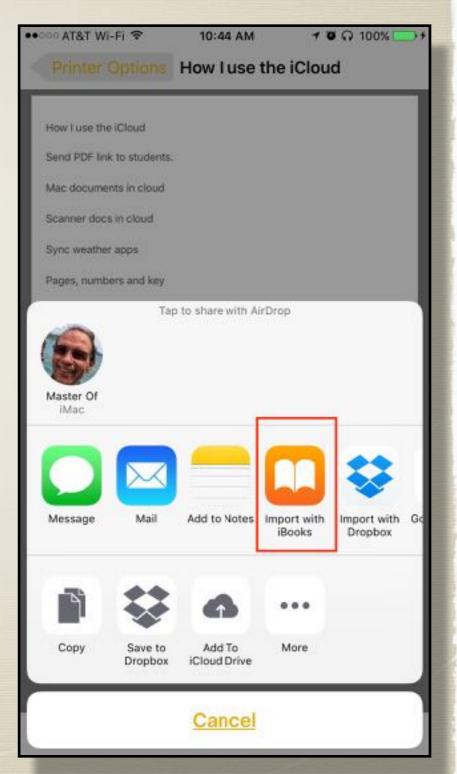

## Save \*Anything to a PDF

- \* Open iBooks
- \* Select your PDF
- \* Tap 'Share icon'
- \* Email or print

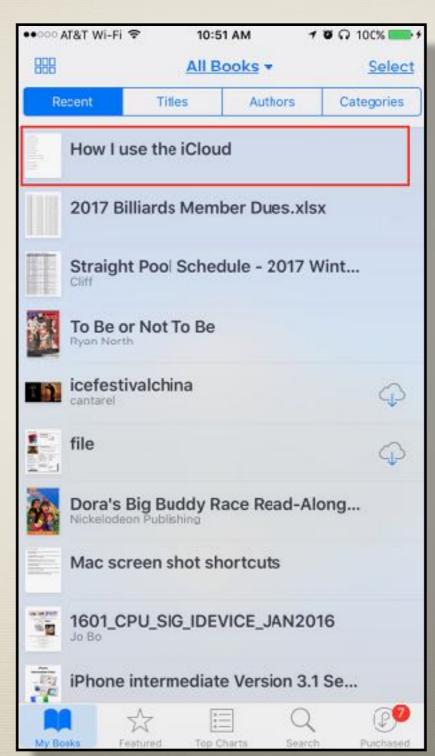

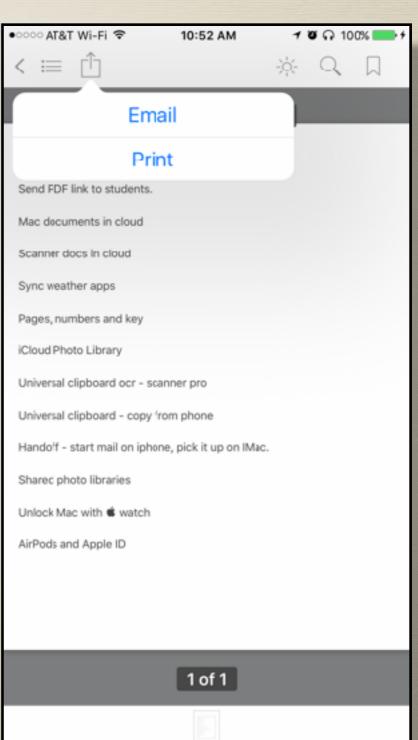

Questions?

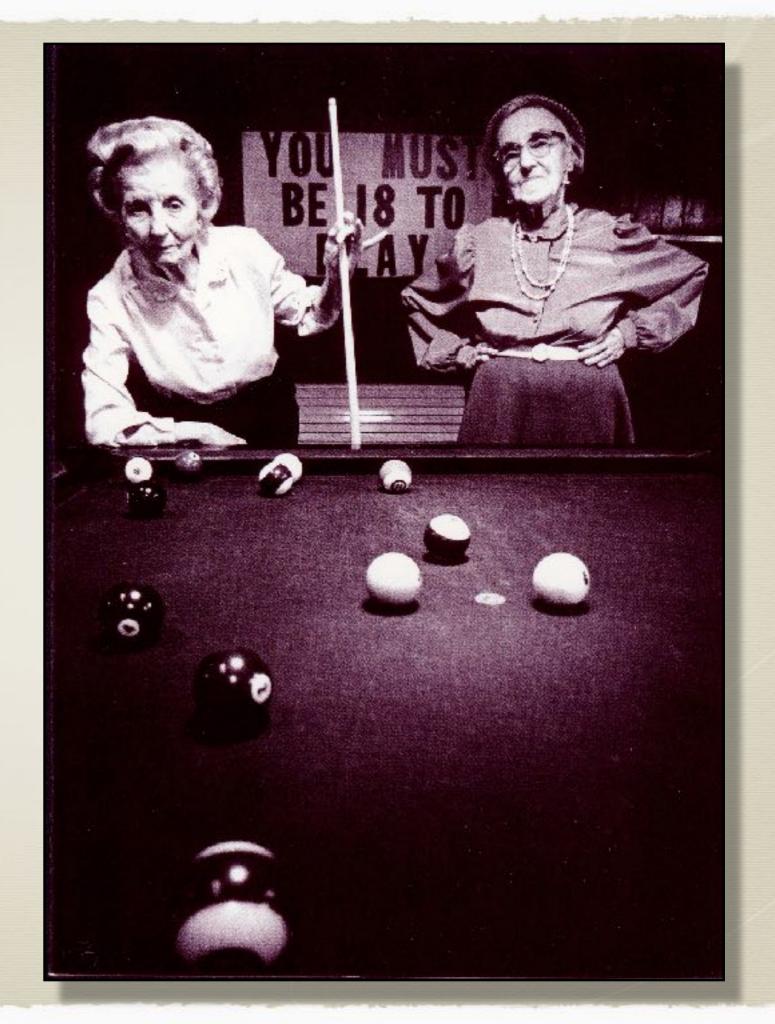